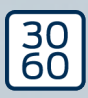

# AX Firmware-Update für AX-Produkte

Handbuch

22.06.2024

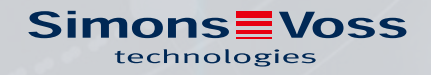

# Inhaltsverzeichnis

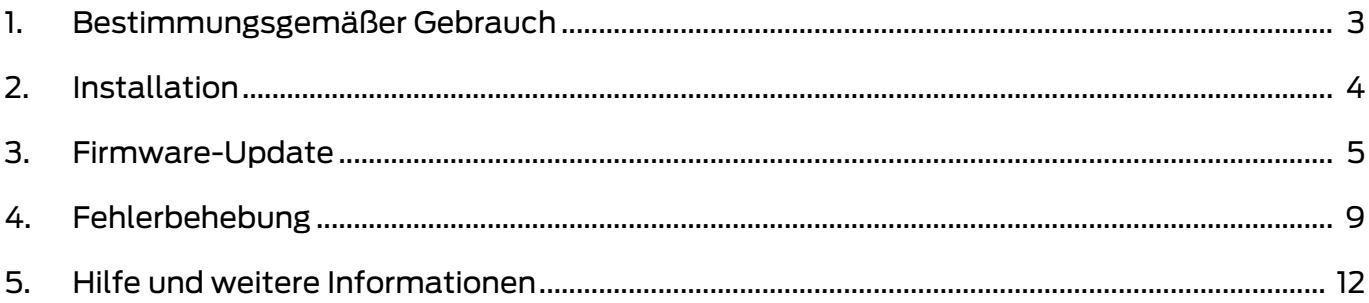

### <span id="page-2-0"></span>1. Bestimmungsgemäßer Gebrauch

AX Firmware-Update gibt Ihnen zusammen mit einem SmartStick AX die Möglichkeit, die Firmware Ihrer AX-Produkte selbst zu aktualisieren.

#### **ACHTUNG**

#### Direktvernetzte AX-Produkte

Direktvernetzte AX-Produkte enthalten LockNodes, deren Firmware anderweitig aktualisiert werden muss. Dies ist mit AX Firmware-Update nicht möglich.

- 1. Versuchen Sie nicht, selbst AX-Produkte mit LockNodes zu aktualisieren.
- 2. Kontaktieren Sie dazu unseren technischen Support (siehe [Hilfe und](#page-11-0) [weitere Informationen \[](#page-11-0)> [12\]](#page-11-0)).

# <span id="page-3-0"></span>2. Installation

- $\checkmark$  Adminrechte vorhanden.
- 1. Führen Sie die Datei AX-FirmwareUpdate\_Setup.exe mit Adminrechten aus.
- 2. Folgen Sie den Anweisungen.
- AX Firmware-Update ist installiert.

## <span id="page-4-0"></span>3. Firmware-Update

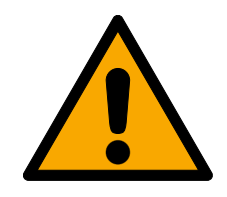

### **WARNUNG**

#### Versperrte Fluchtwege und Zutritte während des Updates

Die Übertragung der Firmware kann je nach Umfang einige Minuten dauern. Während dieser Zeit können Schließungen nicht betätigt werden. Dies kann dazu führen, dass Fluchtwege zeitweise nicht passierbar sind.

- 1. Stellen Sie sicher, dass Flucht- und Rettungswege jederzeit passierbar sind!
- 2. Lassen Sie beispielsweise die Türen während des Updates offen.
- $\checkmark$  SmartStick AX ist angeschlossen.
- ü AX-Produkt ist zurückgesetzt.
- $\checkmark$  Batterien des AX-Produkts sind neuwertig.
- 1. Starten Sie das Programm AX Firmware-Update.

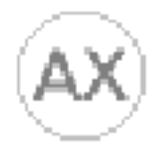

#### AX-FirmwareUpdate

→ AX Firmware-Update öffnet sich.

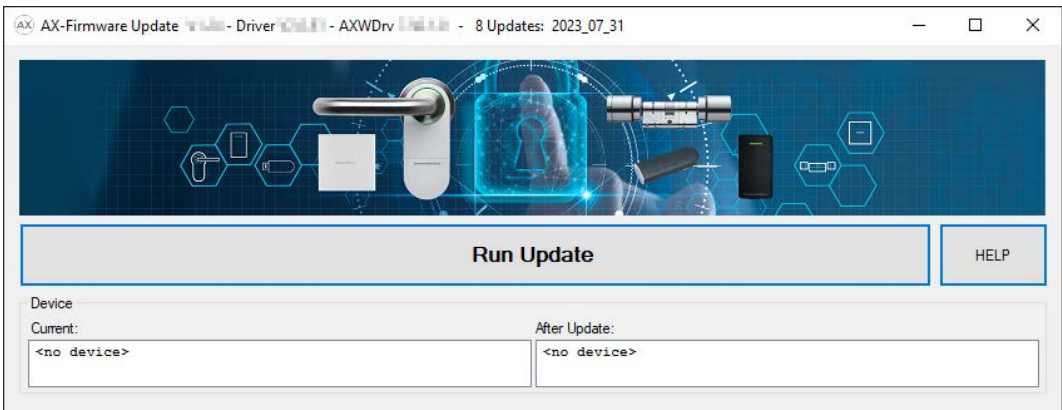

- 2. Wecken Sie die BLE-Schnittstelle Ihres AX-Produkts auf (siehe Handbuch/Kurzanleitung des jeweiligen AX-Produkts).
- 3. Klicken Sie innerhalb von 30 Sekunden auf die Schaltfläche Run Update .

4. Bestätigen Sie das Hinweisfenster mit der Schaltfläche OK .

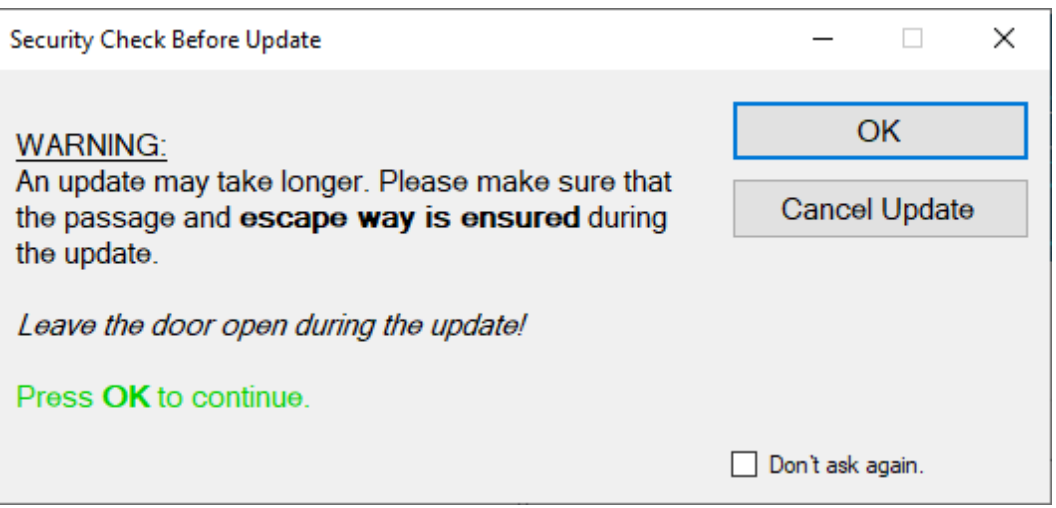

9 AX Firmware-Update sucht automatisch nach aufgeweckten AX-Produkten in der Nähe.

(Die AX-Produkte mit dem stärksten Signal stehen an erster Stelle). Das markierte AX-Produkt blinkt und tickt kurz.

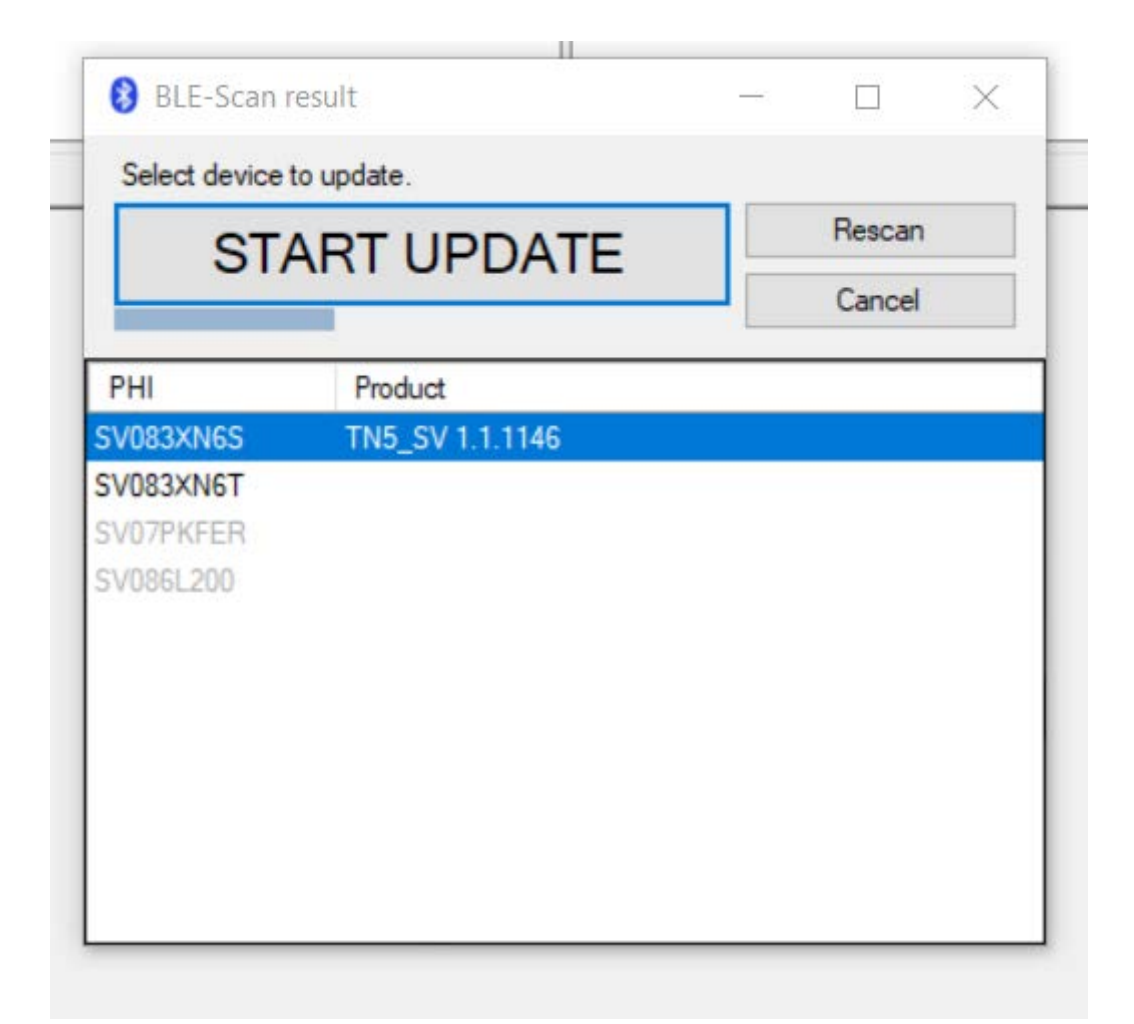

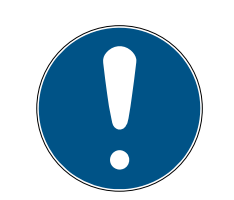

#### **HINWEIS**

#### Automatisches Aktualisieren der Firmware von gefundenen Produkten

Nach dem Ablauf eines Countdowns (erkennbar am blauen Balken) beginnt AX Firmware-Update automatisch damit, die Firmware des markierten Produkts zu aktualisieren.

- 1. Starten Sie ggfs. den Countdown neu, indem Sie auf die Schaltfläche Rescan klicken.
- 2. Verlassen Sie ggfs. das Update-Fenster mit der Schaltfläche Cancel .
- 5. Warten Sie den Countdown ab oder klicken Sie alternativ auf die Schaltfläche START UPDATE .
	- → AX Firmware-Update beginnt mit der Prüfung und ggfs. mit der Übertragung der Firmware.

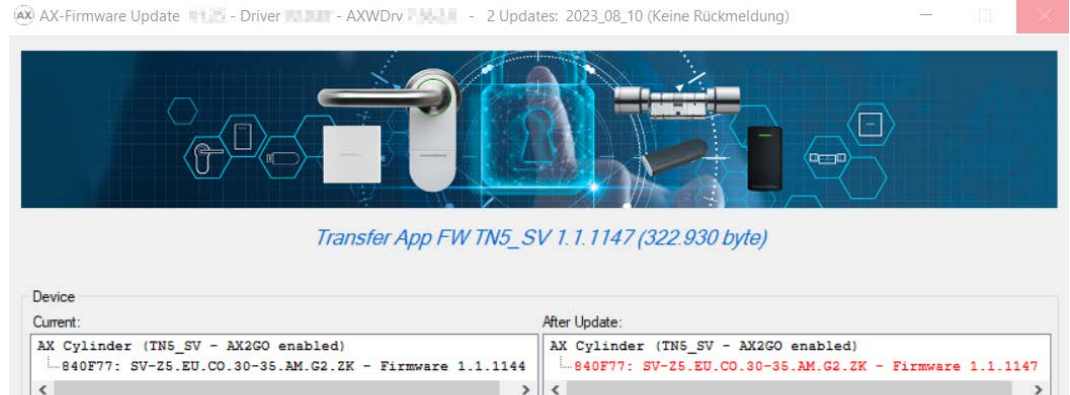

- 9 Dies kann einige Minuten dauern. Während dieser Zeit kann das AX-Produkt piepen und/oder neu starten.
- 9 Nach dem Abschluss des Firmware-Updates wird die aktuelle Firmwareversion im Bereich "After Update" grün angezeigt.

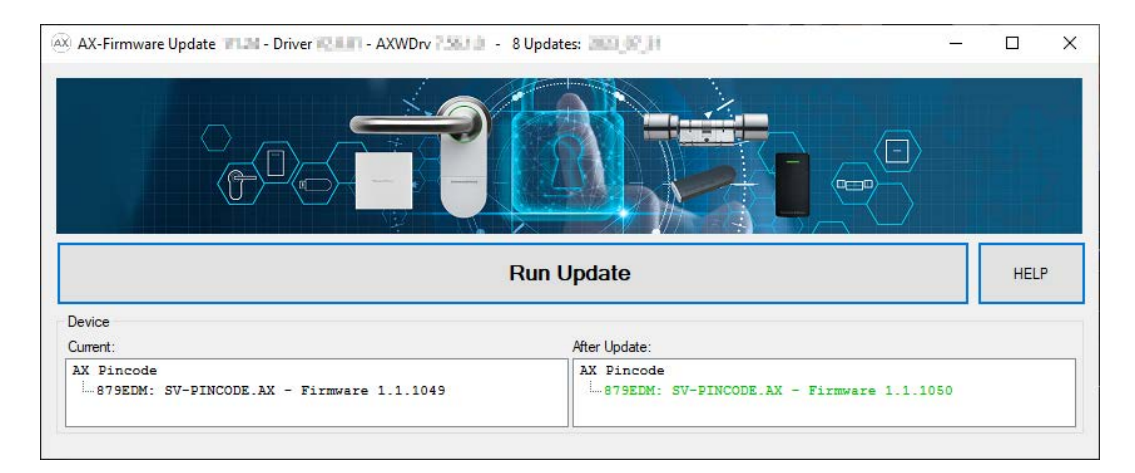

# AX Firmware-Update für AX-Produkte (Handbuch)

- 6. Notieren Sie bei Bedarf die neue Firmwareversion auf dem AX-Produkt, z.B. auf dem Etikett.
- 9 Die Firmware des AX-Produkts ist aktuell.

# <span id="page-8-0"></span>4. Fehlerbehebung

Roter Text im Bereich "After Update"

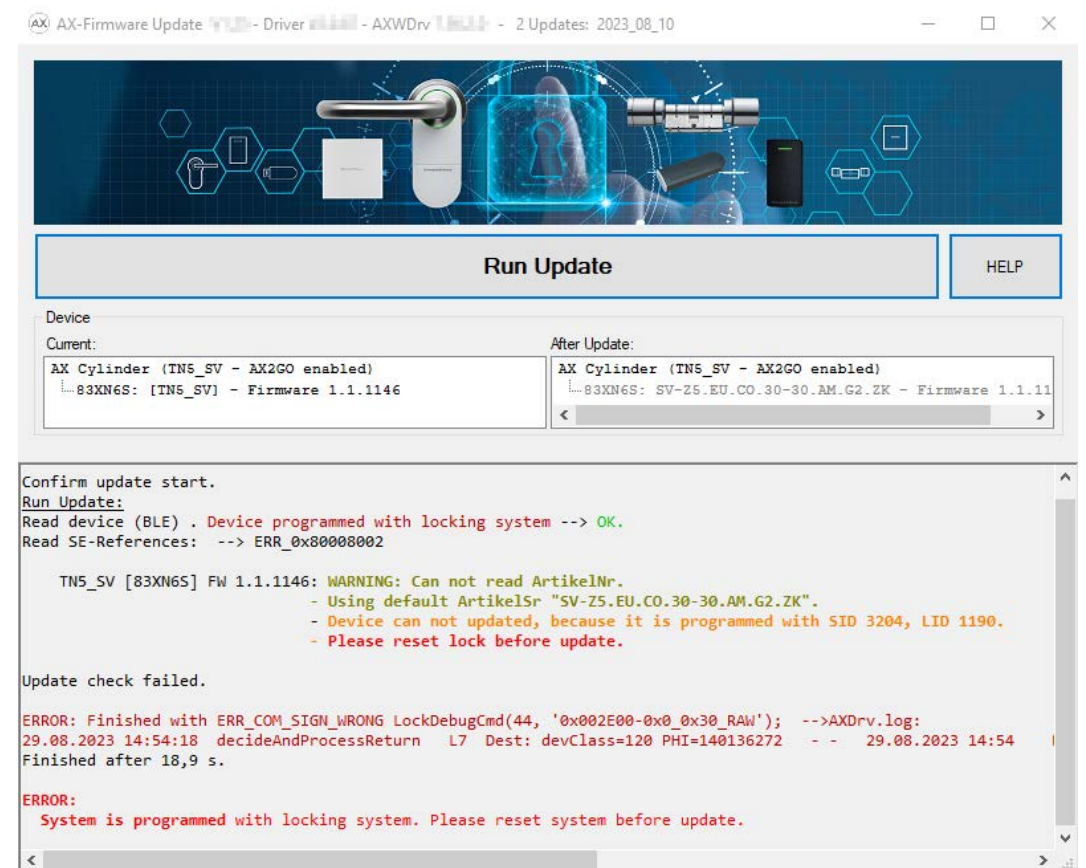

Roter Text nach einem Firmware-Update im Bereich "After Update" bedeutet, dass ein Fehler aufgetreten ist. Das Produkt kann Fehlfunktionen aufweisen.

- 1. Prüfen Sie den Fehlertext.
- 2. Wiederholen Sie das Update.

#### Grauer Text im Bereich "After Update"

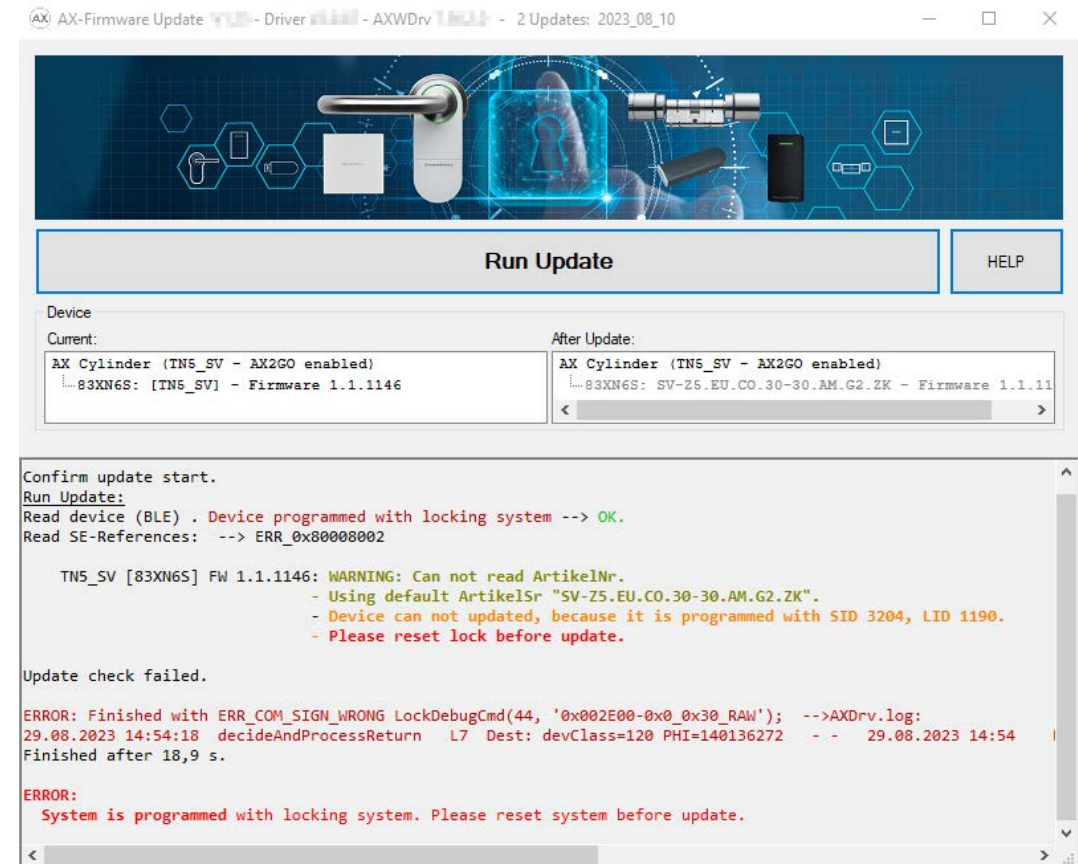

Grauer Text nach einem Firmware-Update im Bereich "After Update" bedeutet, dass AX Firmware-Update das Update nicht durchführen konnte (z.B. weil das Produkt noch programmiert ist oder nicht unterstützt wird).

#### SmartStick AX nicht gefunden

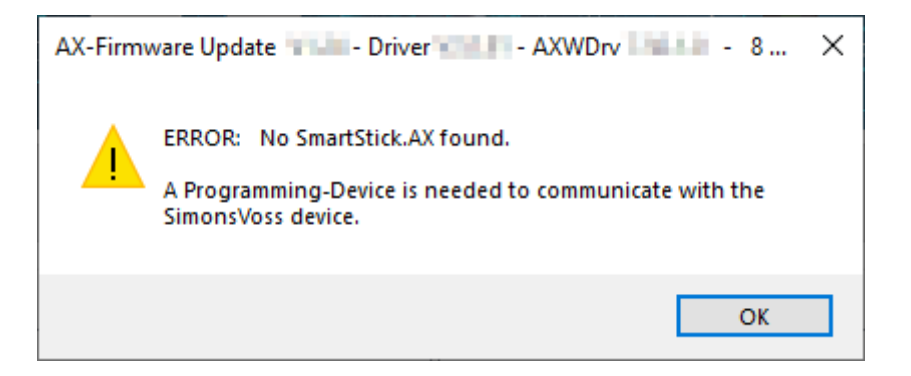

# AX Firmware-Update für AX-Produkte (Handbuch)

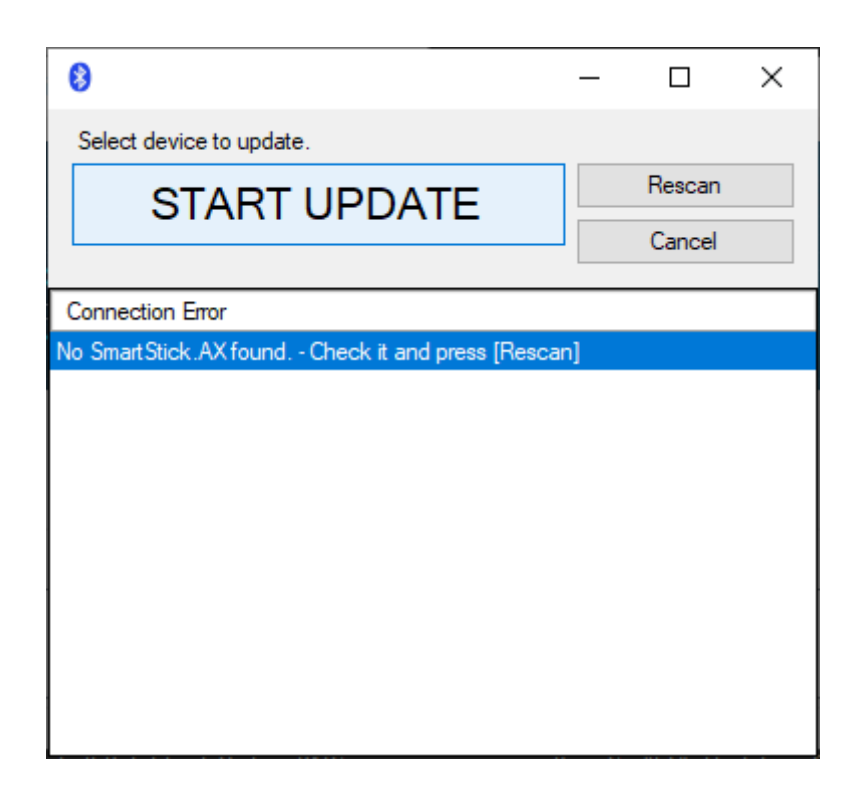

AX Firmware-Update kommuniziert über BLE mit den AX-Produkten. Dafür ist ein BLE-fähiges Programmiergerät erforderlich, der SmartStick AX.

- 1. Stellen Sie sicher, dass Sie einen SmartStick AX angeschlossen haben.
- 2. Stellen Sie sicher, dass Sie ein hochwertiges USB-C-Kabel verwenden, das für die Datenübertragung geeignet ist.
- 3. Klicken Sie dann auf die Schaltfläche Rescan , um erneut nach dem SmartStick AX zu suchen.

## <span id="page-11-0"></span>5. Hilfe und weitere Informationen

#### Infomaterial/Dokumente

Detaillierte Informationen zum Betrieb und zur Konfiguration sowie weitere Dokumente finden Sie auf der Homepage:

<https://www.simons-voss.com/de/dokumente.html>

#### Software und Treiber

Software und Treiber finden Sie auf der Website:

<https://www.simons-voss.com/de/service/software-downloads.html>

#### Technischer Support

Unser technischer Support hilft Ihnen gerne weiter (Festnetz, Kosten abhängig vom Anbieter):

+49 (0) 89 / 99 228 333

#### E-Mail

Sie möchten uns lieber eine E-Mail schreiben?

[support-simonsvoss@allegion.com](mailto:support-simonsvoss@allegion.com)

#### FAQ

Informationen und Hilfestellungen finden Sie im FAQ-Bereich:

<https://faq.simons-voss.com/otrs/public.pl>

#### Adresse

SimonsVoss Technologies GmbH Feringastr. 4 D-85774 Unterfoehring Deutschland

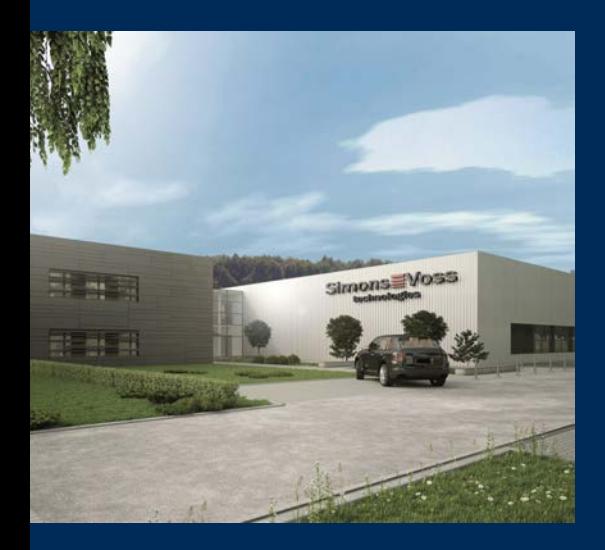

# Das ist SimonsVoss

SimonsVoss, der Pionier funkgesteuerter, kabelloser Schließtechnik, bietet Systemlösungen mit breiter Produktpalette für die Bereiche SOHO, kleine und große Unternehmen sowie öffentliche Einrichtungen. SimonsVoss-Schließsysteme verbinden intelligente Funktionalität, hohe Qualität und preisgekröntes Design Made in Germany.

Als innovativer Systemanbieter legt SimonsVoss Wert auf skalierbare Systeme, hohe Sicherheit, zuverlässige Komponenten, leistungsstarke Software und einfache Bedienung. Damit wird SimonsVoss als ein

Technologieführer bei digitalen Schließsystemen angesehen.

Mut zur Innovation, nachhaltiges Denken und Handeln sowie hohe Wertschätzung der Mitarbeiter und Partner sind Grundlage des wirtschaftlichen Erfolgs.

SimonsVoss ist ein Unternehmen der ALLEGION Group – ein global agierendes Netzwerk im Bereich Sicherheit. Allegion ist in rund 130 Ländern weltweit vertreten ([www.allegion.com\)](https://www.allegion.com).

#### Made in Germany

Für SimonsVoss ist "Made in Germany" ein ernsthaftes Bekenntnis: Alle Produkte werden ausschließlich in Deutschland entwickelt und produziert.

© 2024, SimonsVoss Technologies GmbH, Unterföhring

Alle Rechte vorbehalten. Texte, Bilder und Grafiken unterliegen dem Schutz des Urheberrechts.

Der Inhalt dieses Dokuments darf nicht kopiert, verbreitet oder verändert werden. Technische Änderungen vorbehalten.

SimonsVoss und MobileKey sind eingetragene Marken der SimonsVoss Technologies GmbH.

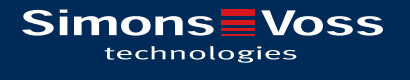

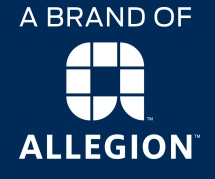

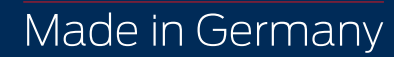